## PPC - AD ON GOOGLE

[http://www.tutorialspoint.com/pay\\_per\\_click/ppc\\_ad\\_on\\_google.htm](http://www.tutorialspoint.com/pay_per_click/ppc_ad_on_google.htm) Copyright © tutorialspoint.com

If you want to display your ad with the help of Google, you need to use Google's AdWords.

#### **Creating Google AdWords Account**

Let us go through the steps of creating a Google Adwords Account:

- Open a browser. Type Google.com in the address bar. It opens Google's homepage.
- Type adwords in the search box. It displays all the results related to your query.
- Click on the link Google AdWords | Google *PPC* Google Pay-Per-Click Online…

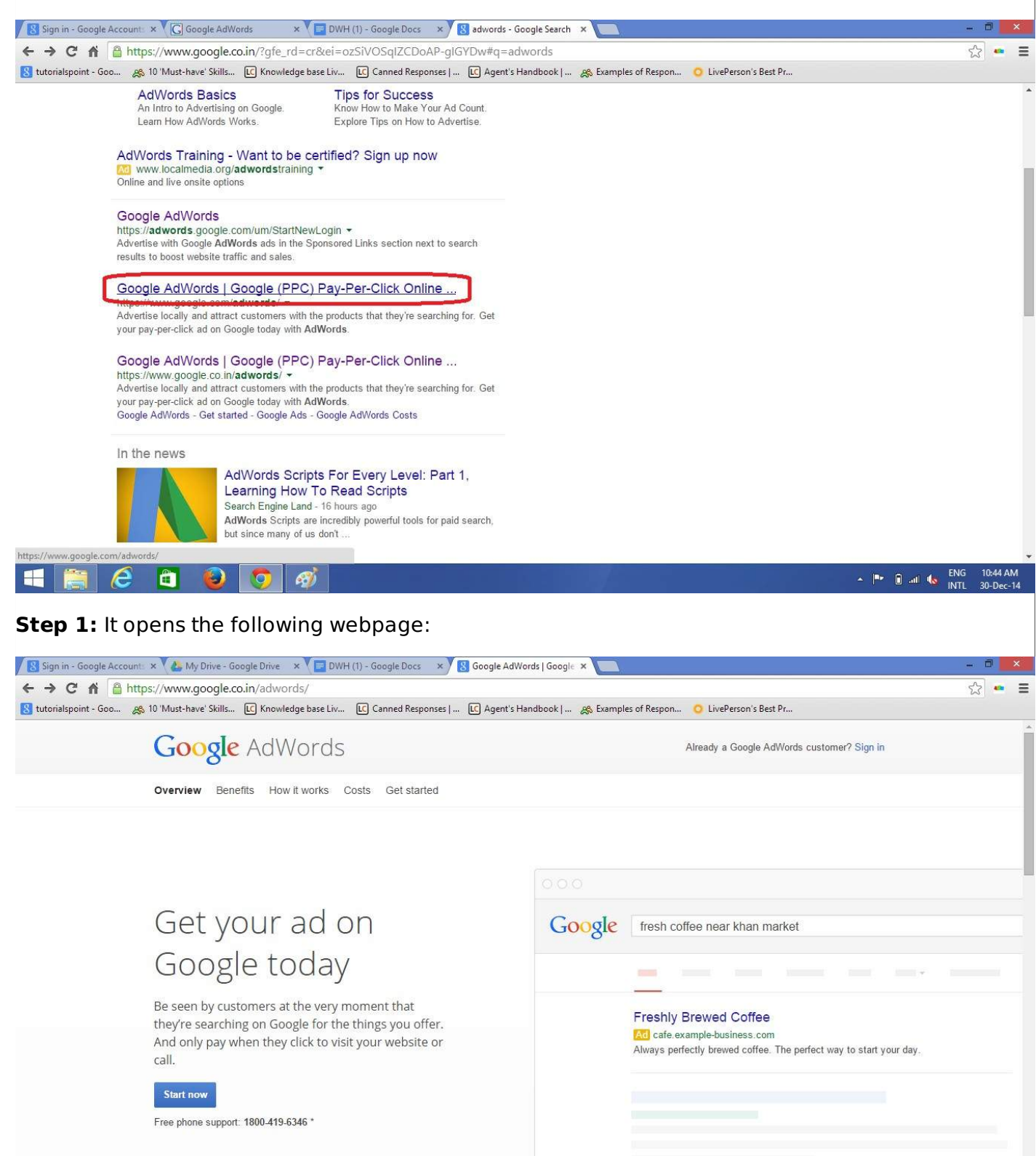

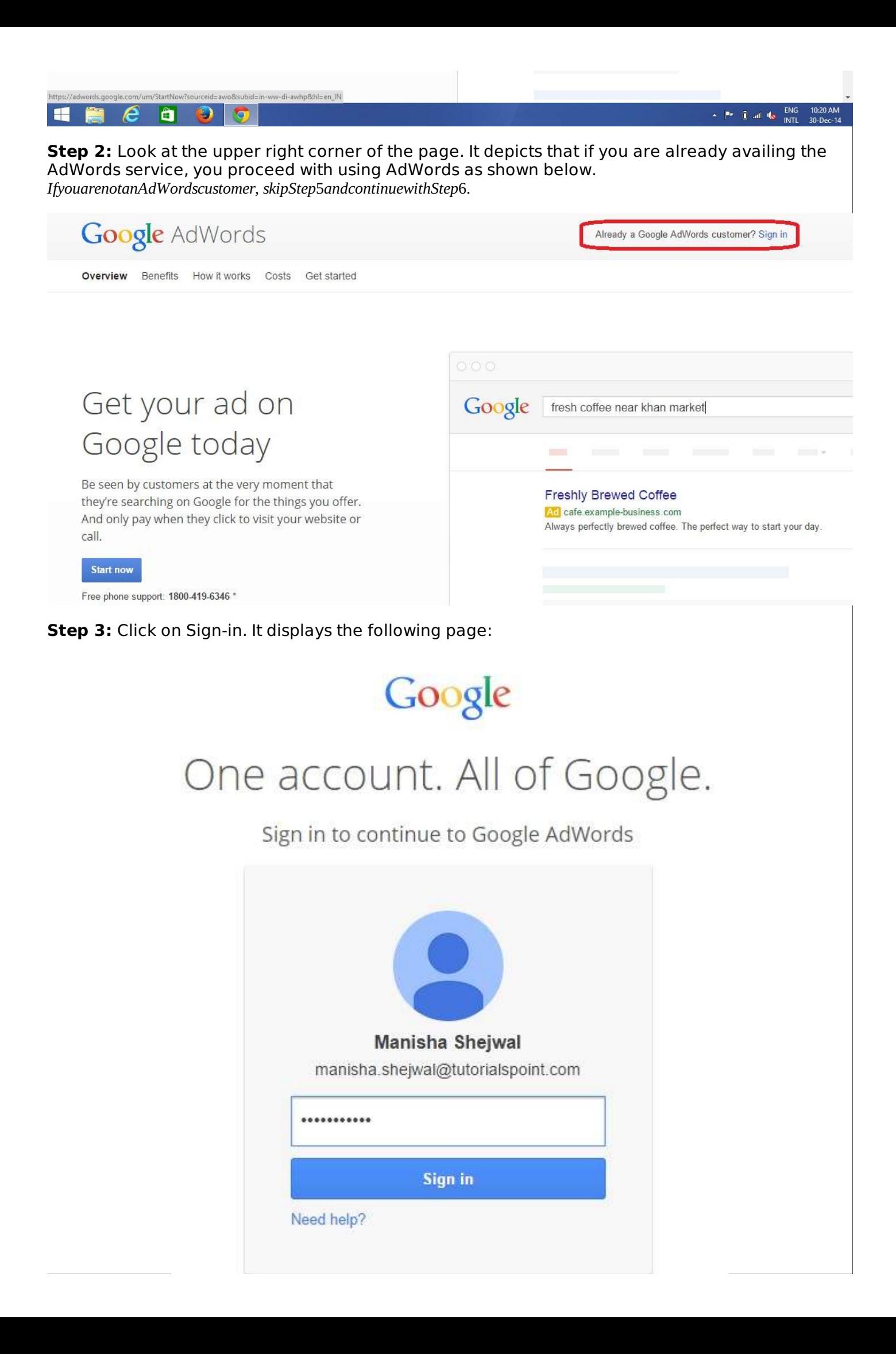

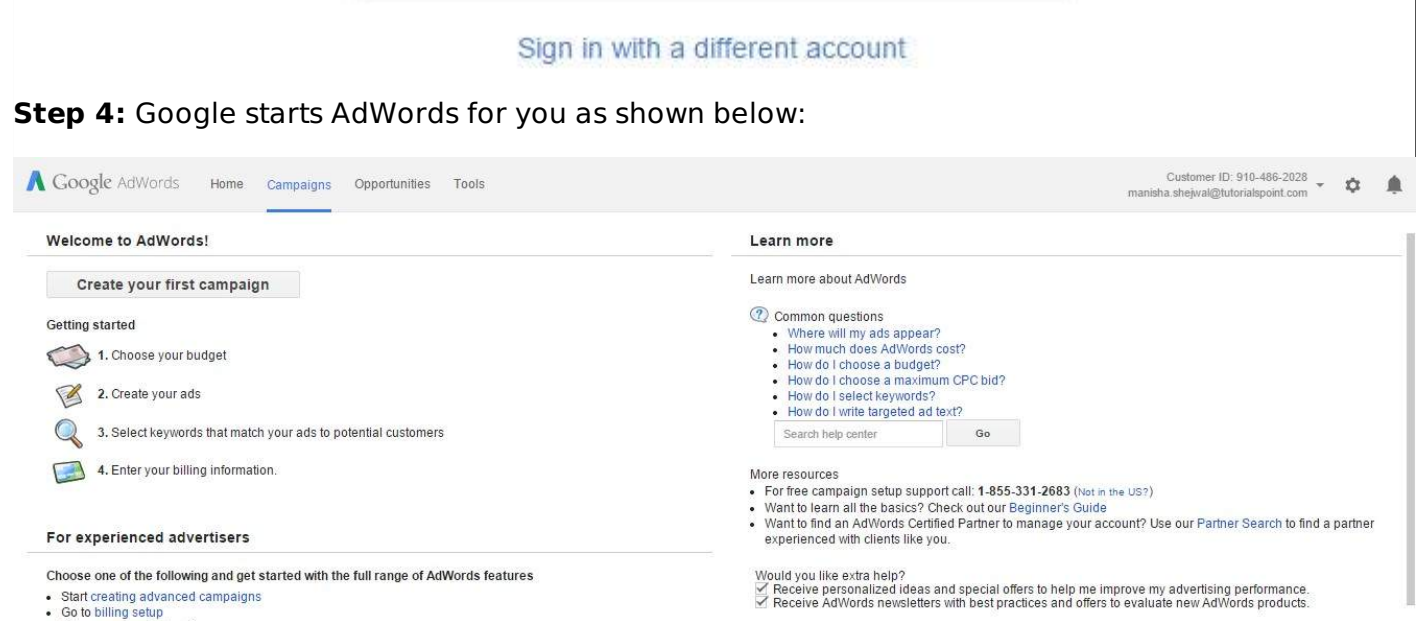

· Go to billing setup<br>• Set up conversion tracking

© 2014 Google | Editorial Guidelines | Privacy Policy

**Step 5:** Click on the button 'Start now'. You get to see Google AdWords welcome page as shown below:

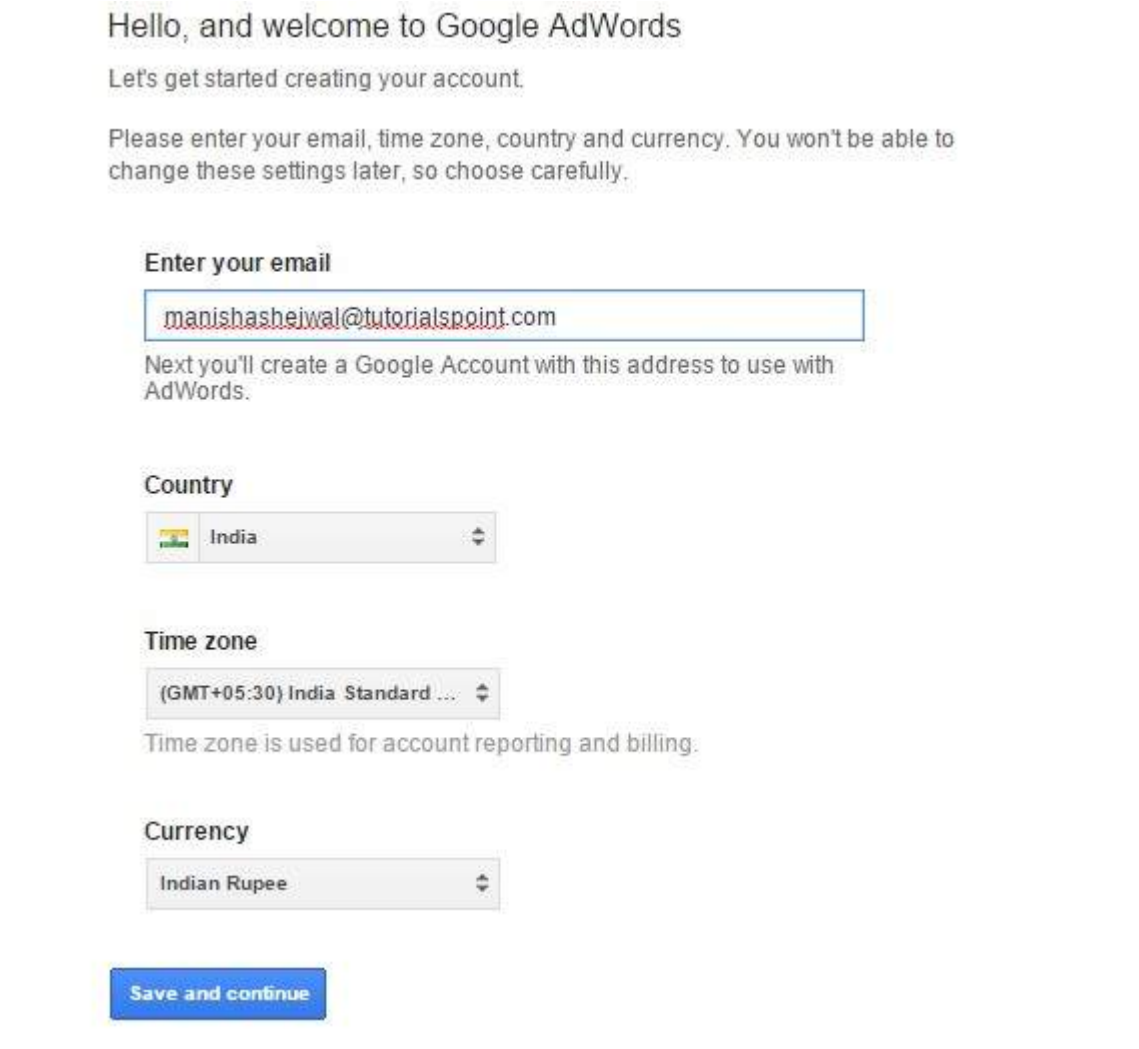

**Step 6:** Enter the email ID with which you wish to create your AdWords account.

Select appropriate country, time zone, and currency options.

Click on the button 'Save and continue'. It brings up the next page of setting Google account as shown:

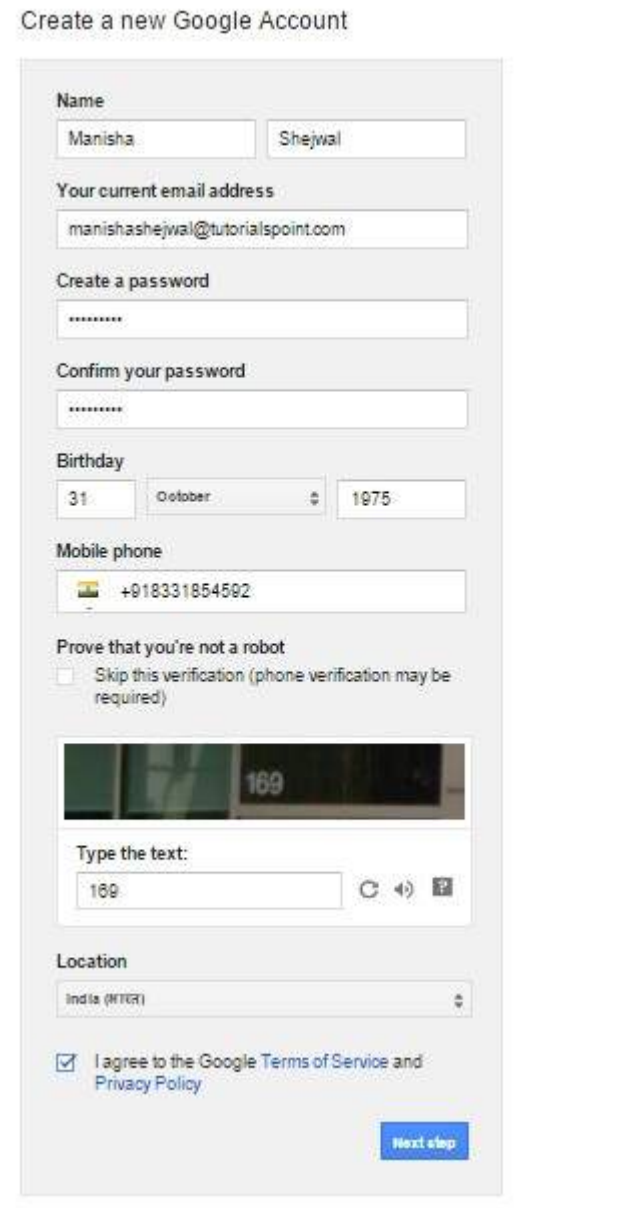

Enter proper information in the fields Name, current email address, password, birth date and mobile number, location, etc. Click 'I agree Google's terms of service and privacy policy'. It creates a new account with Google.

**Step 7:** Click on the button 'Next step'. It displays the following webpage:

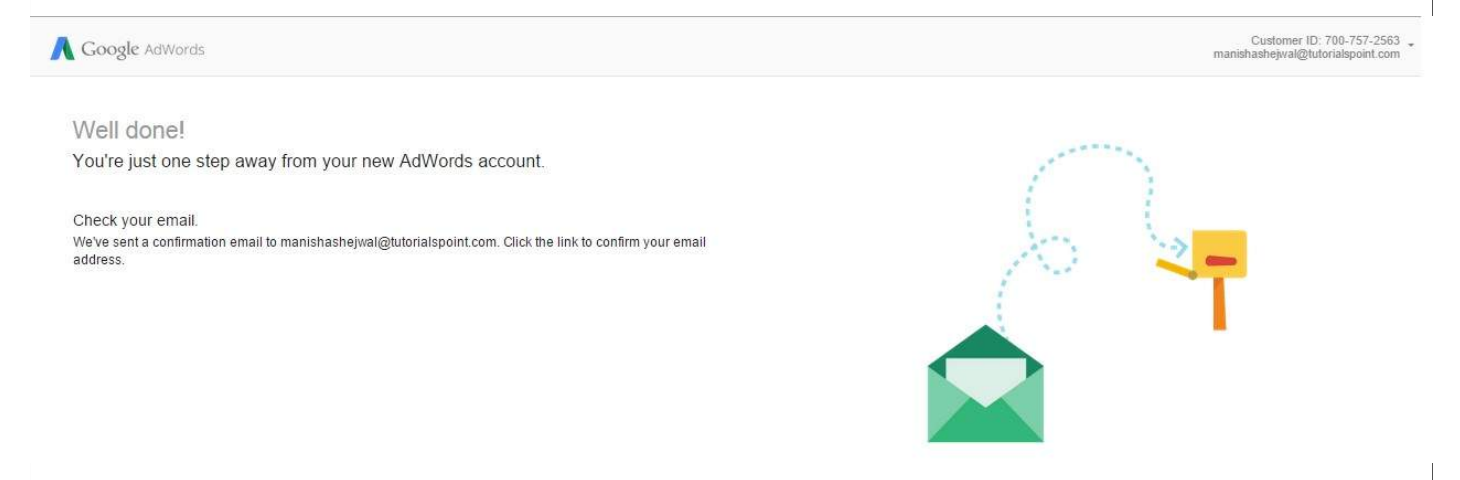

**Step 8:** Open the inbox of your gmail account. Click on the link for conforming your email address to Google to start AdWords service.

### **Creating a PPC Campaign in Google AdWords**

Before creating an actual campaign, let us take a look at a dummy advertising project. Suppose you need to create a PPC ad for selling mechanical and electronic locks, keys, and their repairing services.

You need to keep the following checklist ready:

- Budget per Month Rs 10000
- Budget per Day Rs 300
- Scope of Geotargeting Hyderabad City
- List of Keywords Key makers, Key makers in Hyderabad, local key makers, computerized key makers, car key maker, car key makers, key maker for car, key makers for car, etc.
- A Ready Ad Copy with the Following Details:
	- Heading of ad 25*char* Locksmith Hyderabad
	- Description Line 1 35*char* Looking For Keymaker?
	- Description Line 2 35*char* Call For Immediate Response
	- Display URL 35*char* http://www.affordablelock.net
	- Destination URL 1024*char* http://www.affordablelock.net/remote\_keys
	- Landing Page URL- http://www.affordablelock.net/Purchase\_Lock
	- Design of landing page ready/not ready Not ready
	- Image required, if any

Start with creating the ad now.

**Step 1:** Sign-in to your Google account. After a few seconds, you get to see the following webpage:

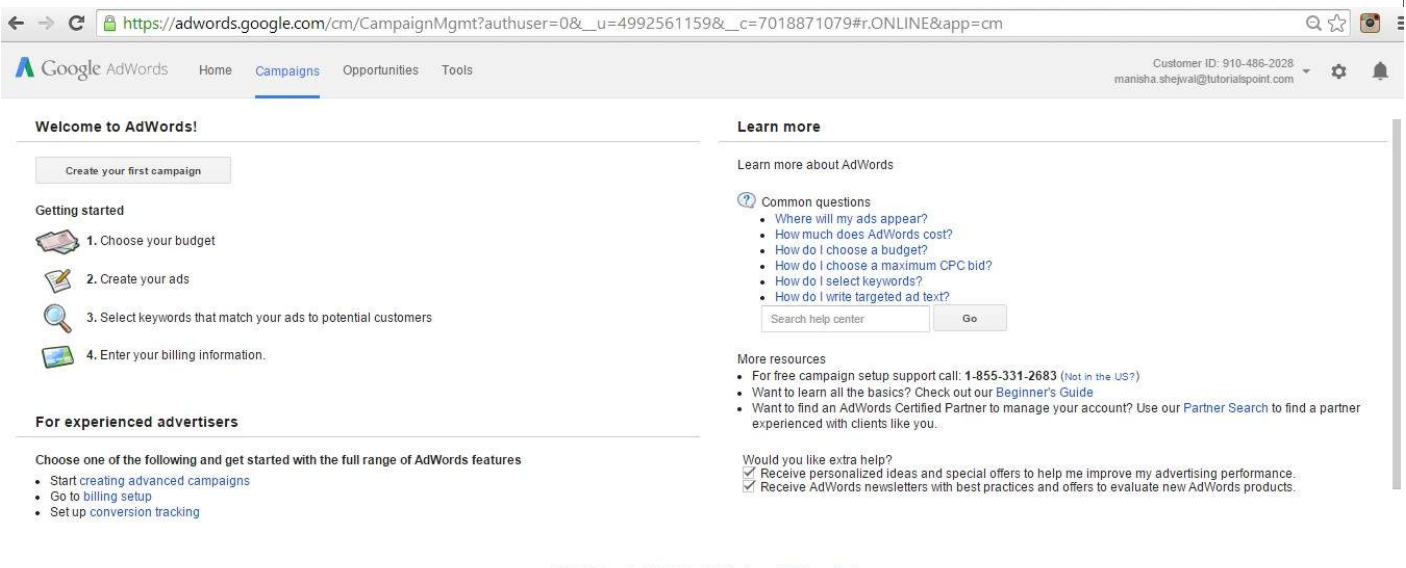

@ 2014 Google | Editorial Guidelines | Privacy Policy

#### **Step 2:** Click on the button 'Create your first campaign'.

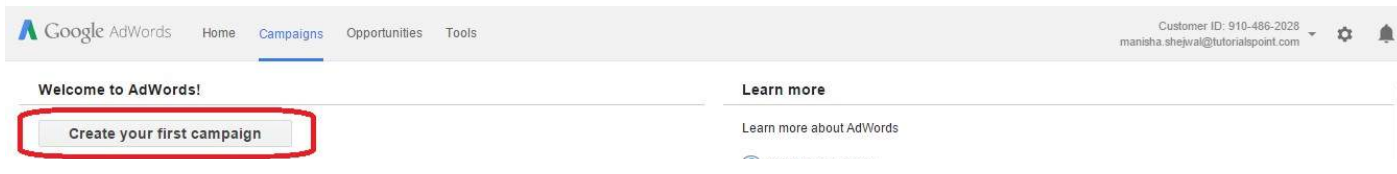

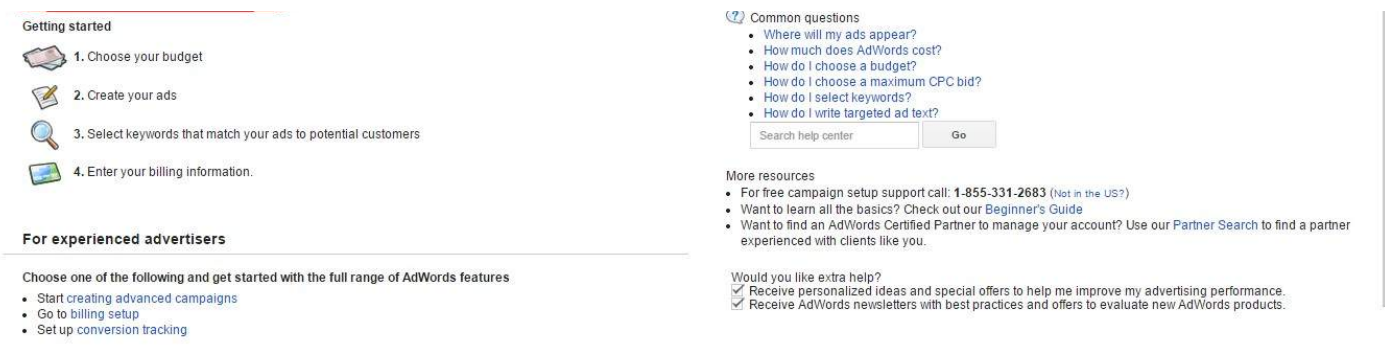

© 2014 Google | Editorial Guidelines | Privacy Policy

# **Step 3:** It displays the following page. Enter the Campaign name as *First Campaign*. **A** Google AdWords Home Campaigns Opportunities Tools Select campaign settings Create an ad group Networks 7 To choose different networks, edit the campaign type above, or create a new campaign. Google Search Network [?]  $\triangledown$  Include search partners Devices [7] Ads will show on all eligible devices by default. Locations 7 Which locations do you want to target (or exclude) in your campaign? All countries and territories **O** India · Let me choose... Hyderabad Advanced search For example, a country, city, **Step 4:** Enter Type as Search Network only. Scroll down for further entries. Enter the Location. If you want this ad to be visible only within a

particular geographical area, select the option Let me choose….

Enter Hyderabad in the textbox. Click on Advance Search. It displays the map.

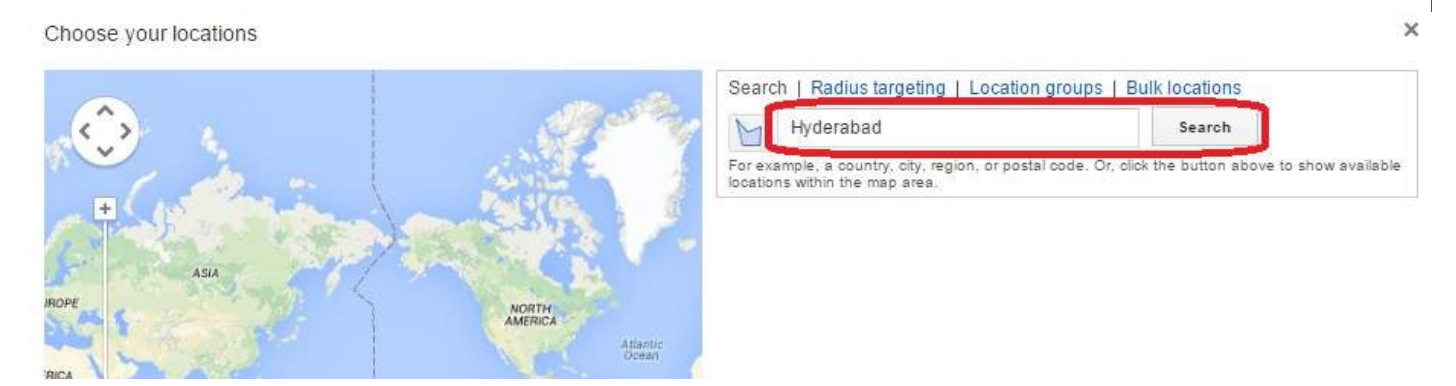

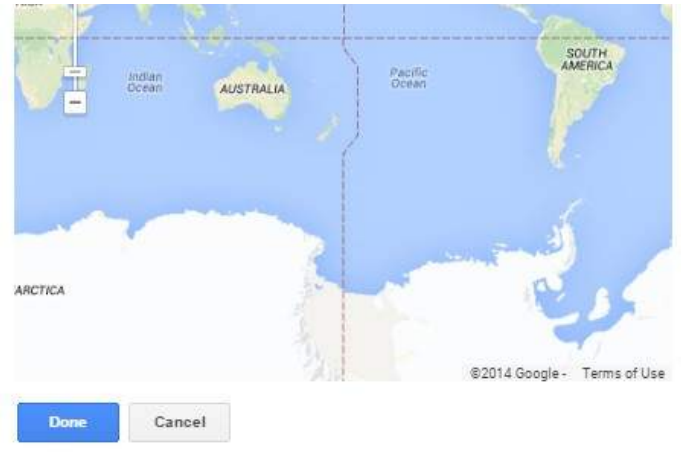

Set the language. Default is English.

**Step 5:** Click on the button Search. It shows the location Hyderabad. Click on the button Add. Now click on the button Done. It brings up the previous page with Targeted locations as Hyderabad, India.

 $\times$ 

×

Add all

Choose your locations Search | Radius targeting | Location groups | Bulk locations Korpole Kallakal Malkanur  $\overline{a}$ ۸  $\overline{u}$  $\circ$  $\rightarrow$ Hyderabad Search Turkapally Laxmapur  $\ddot{\phantom{0}}$ Lalgadi<br>Malakpet For example, a country, city, regio<br>locations within the map area. button above to show available or postal code gareddy **MEDCHA Greatours** Domara<br>Pocham Pally Hyderabad, India - city Valthuru Devaryamjal Reach: 9,850,000 7 Exclude apui Remove **ADD MALLAMPET**  $\overline{0}$ lu SURARAM PATANCHERU Reach<sup>7</sup> JEEDIMER Cheerival Nearby locations Show all  $\ast$ MIYAPUR MIS COLONY KUKATPALLY Yeddu ailaram TPALLY AS RAO NAGAR ALWAL yaraor 433,000 Add | Exclude | Nearby Secunderabad, India - city Kor KONDAPUR spur Shank  $n$ ili Gha esar BACHIBOWLI Secunderabad Mokila daha BANJARA HILLS **BODUPPAL** Gopalaram Hyderabad Singar Chillau SAROORNAGAR Kismatpur **VANASTHALIPURAN** Moinabad Ħ Che ella (4) Kothi **V** Show locations on map ?  $\sqrt{19}$ Bakaram Kethireddypally Nadergul Mazic **BRINDAVAN Enclosing locations** Reach<sup>7</sup> Ku haquda **EON** Bongloo palle India - country 156,000,000 Add | Exclude | Nearby Mangalpalle Raino Ibrahimpatnam Thimmapur Shahabad Manch Kalwakole  $\overline{5}$ Selected locations Mekanuda<br>©2014 Google - Map data ©2014 Google Terms of Use - Report a map error Targeted (0) Show locations **Done** Cancel

**Step 6:** To set up a bid strategy, there are two options. First, you can do it on your own and the other offers you to let AdWords handle it. Select the first option I'll manually select my bids for clicks.

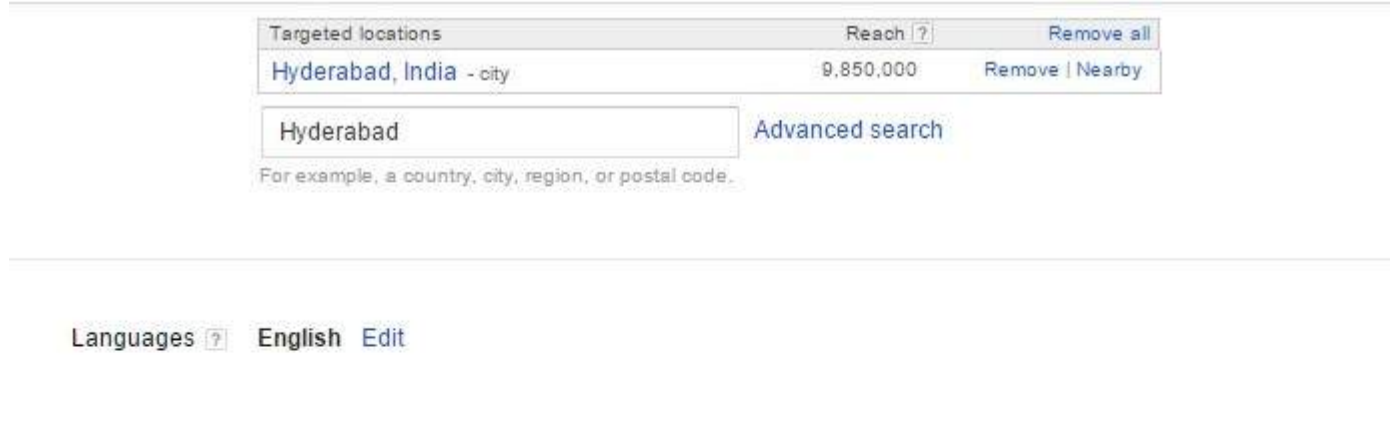

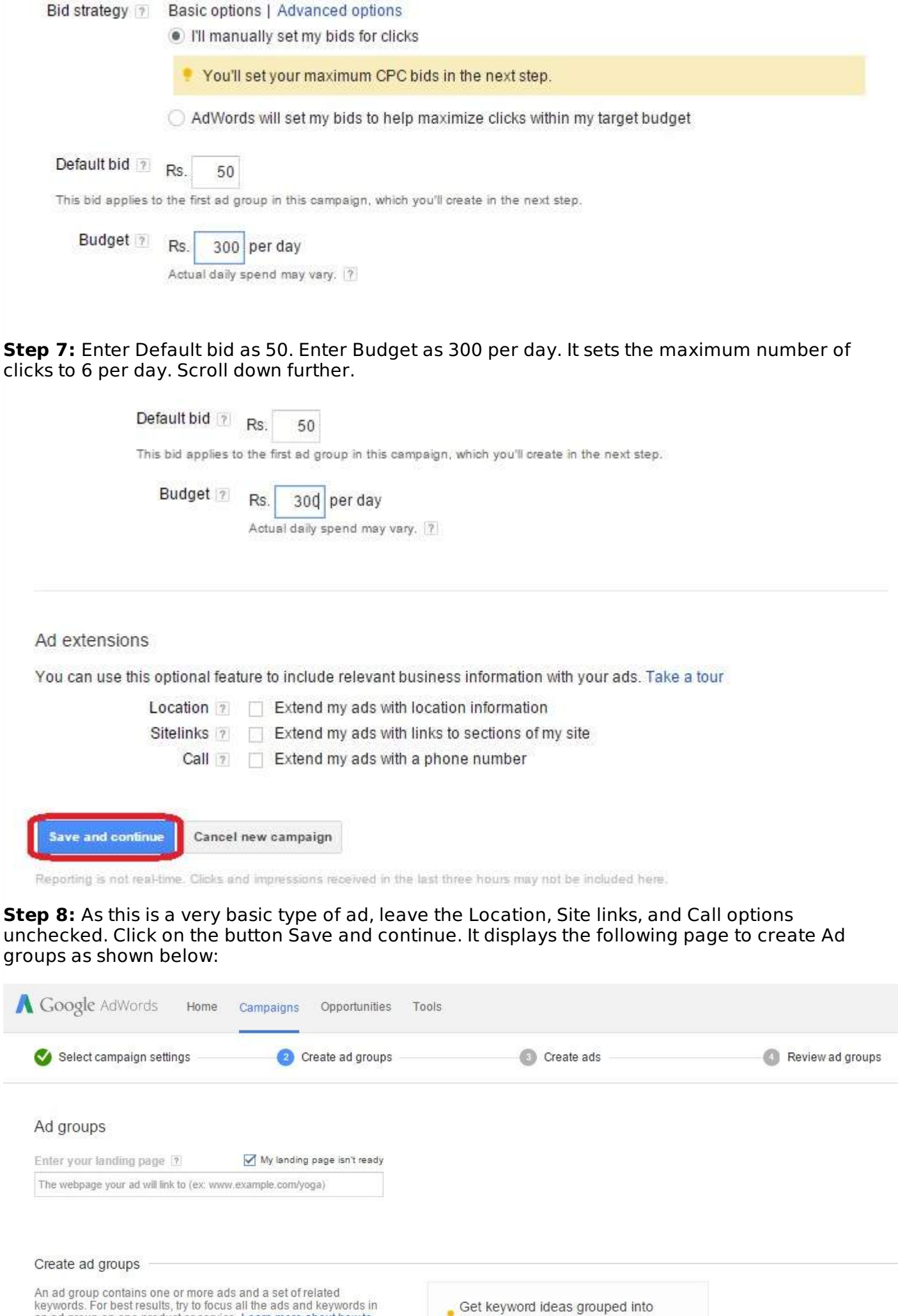

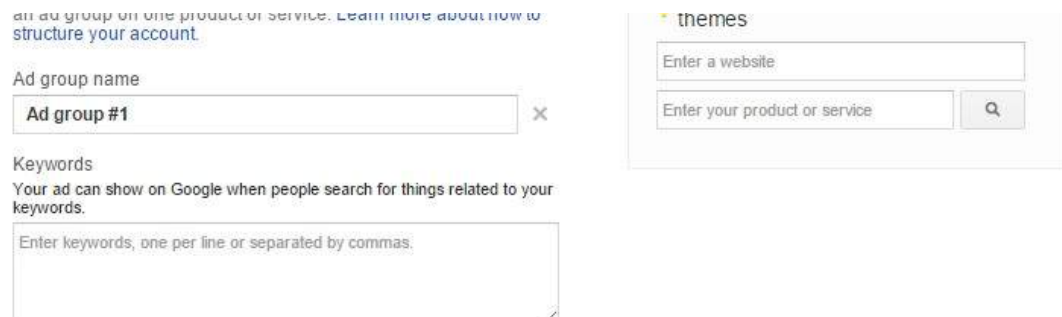

**Step 9:** Select My landing page isn't ready. Enter the Ad group name as Locksmith Hyderabad. Add one keyword as *locksmith hyderabad* and another as *keymaker hyderabad*. You need to add one keyword per line in the list box of keywords.

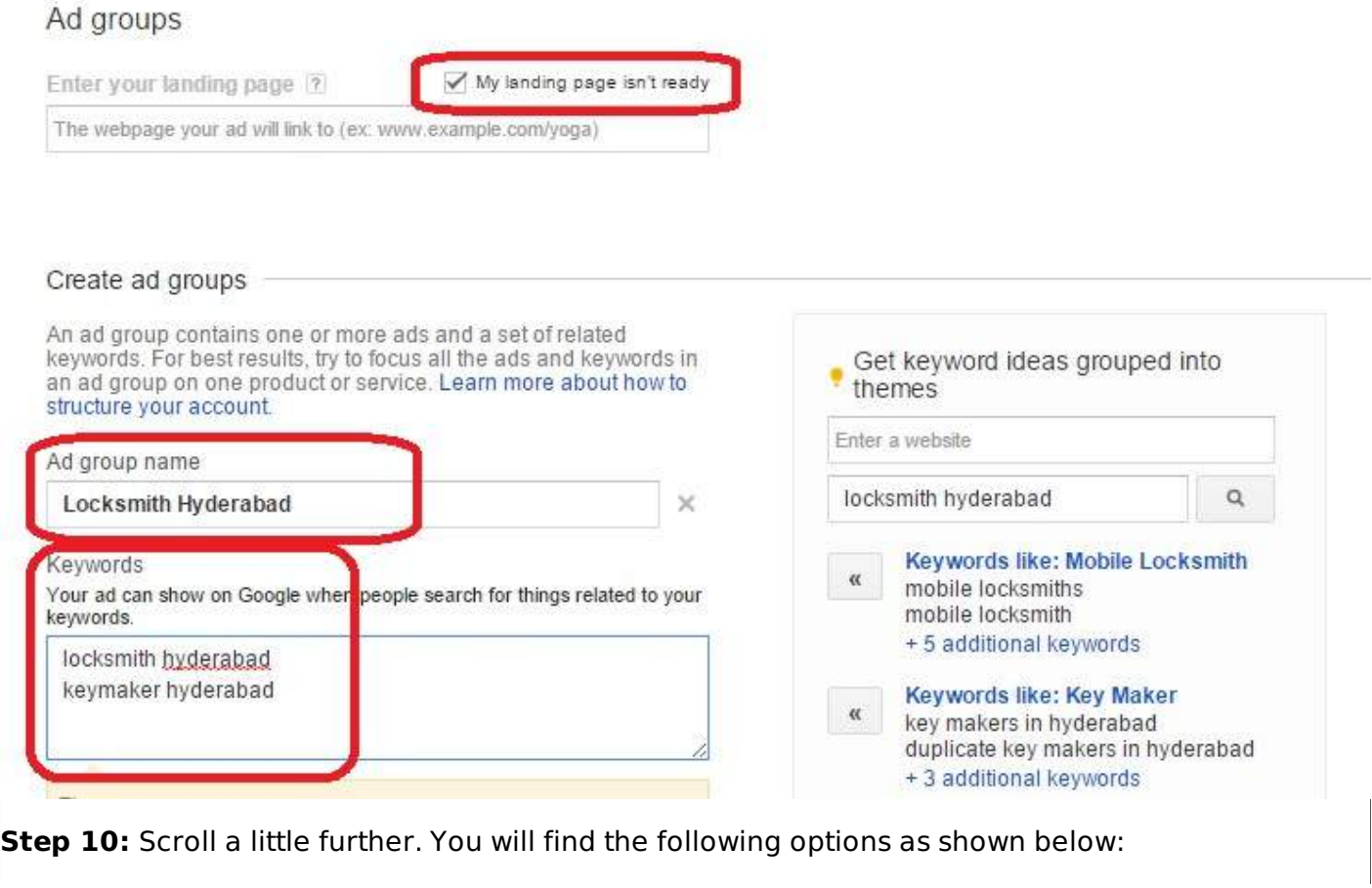

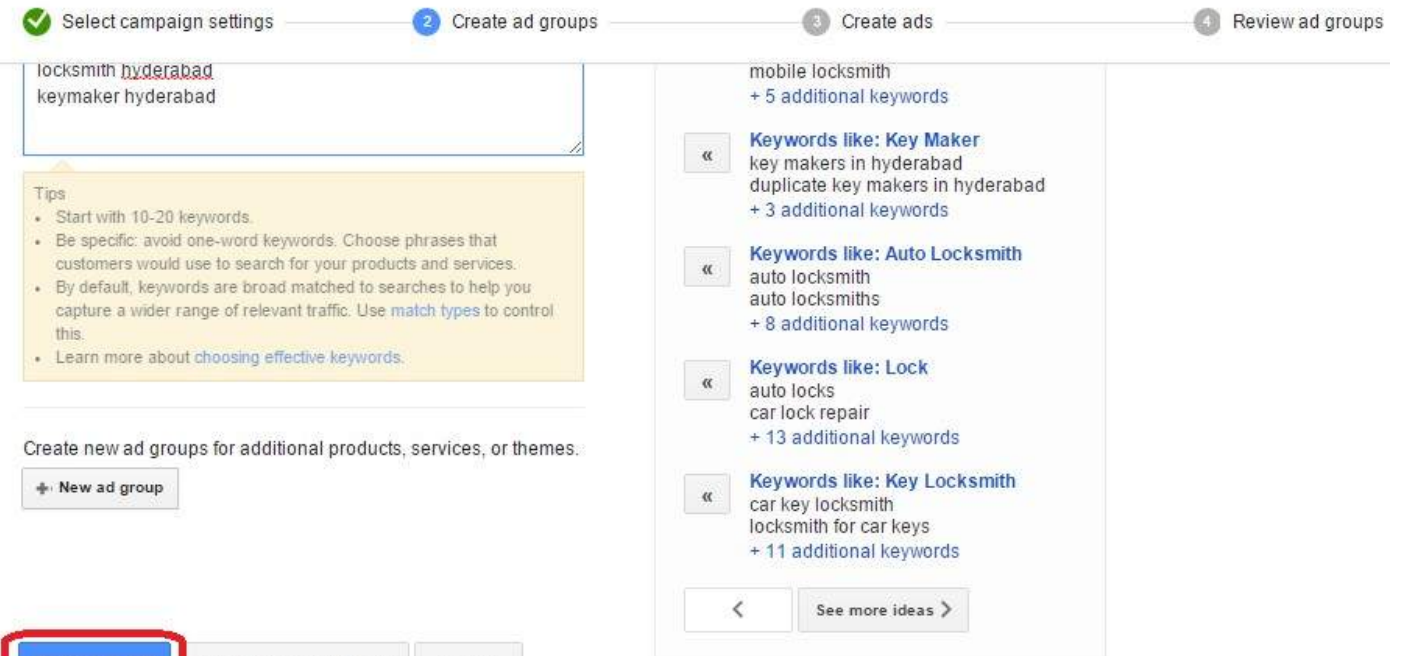

**Step 11:** Click on the button Continue to ads. It displays a dialog to create ads as shown below:

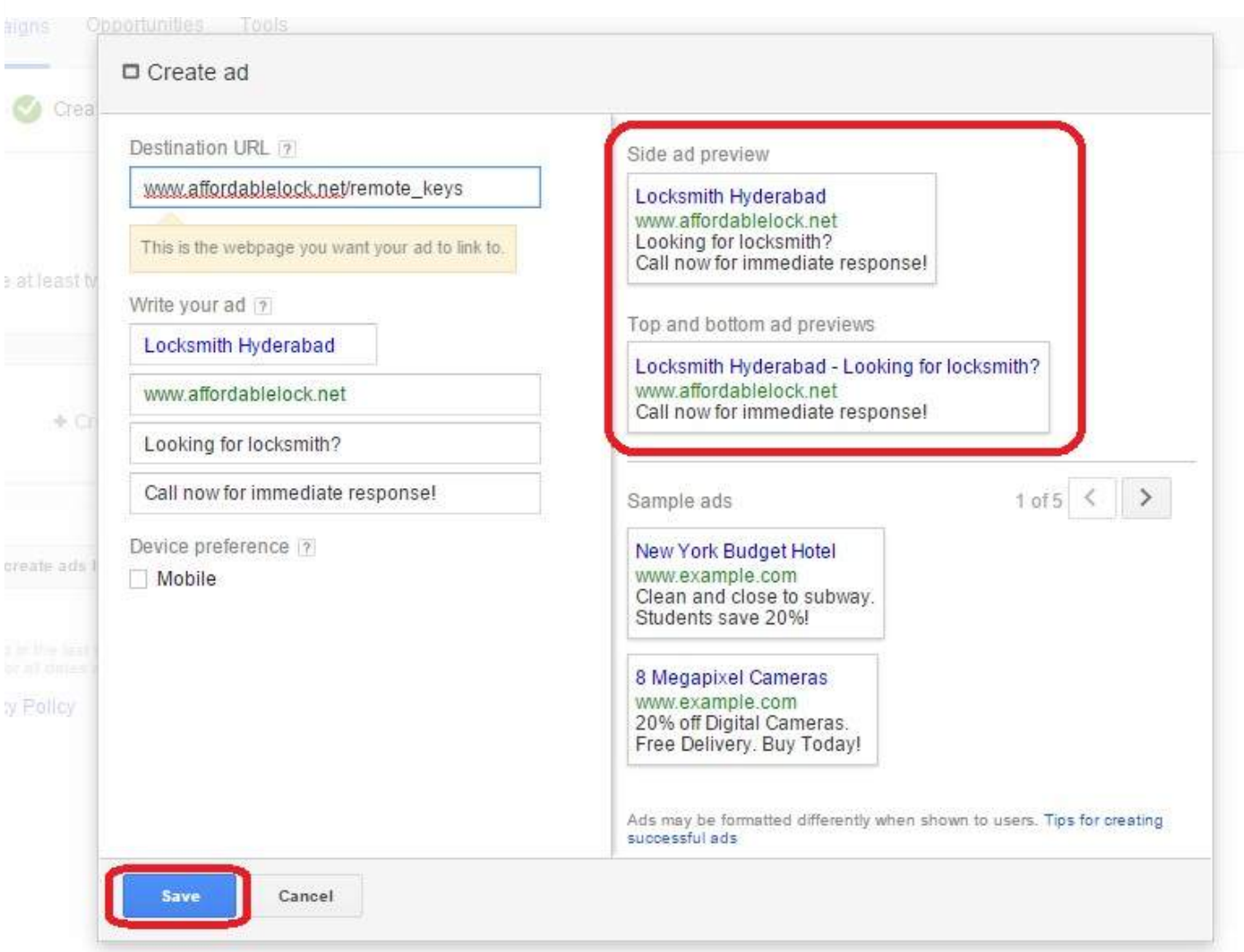

Enter the Destination URL as www.affordablelocks.net/remote\_keys. Enter Write your ad as Locksmith Hyderabad. This is the heading of the ad. Write the display URL as www.affordablelock.net

**Note:** Both Display and Destination URLs need not be same, but they need to be from the same domain.

• Now enter description line 1 as Looking For Locksmith? Enter description line 2 as Call for immediate response!

**Note:** In addition to using effective keywords, it is important to use punctuation marks in description lines to make them inviting.

Click on the button Save. It displays the following page:

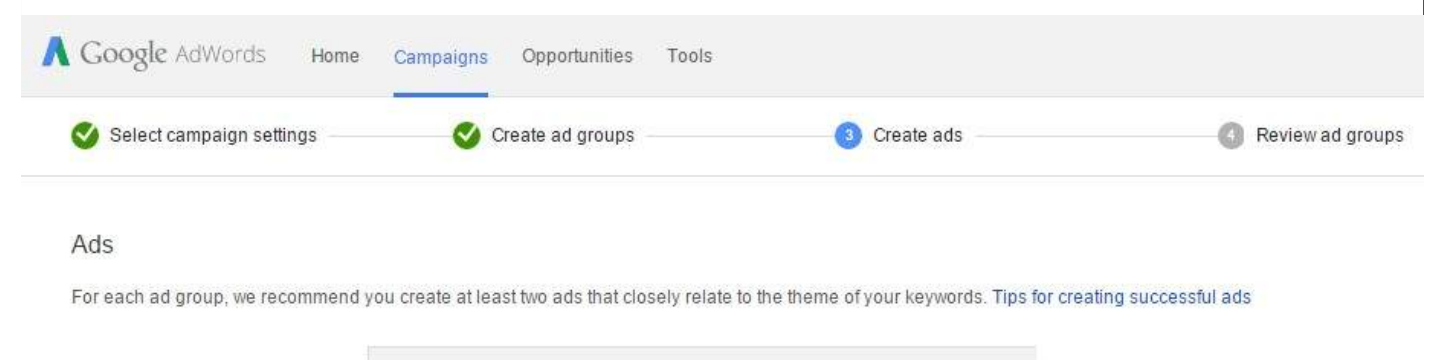

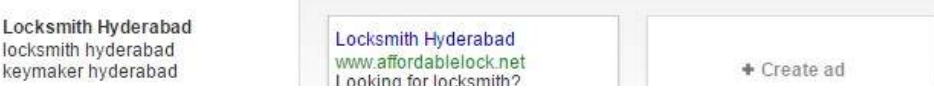

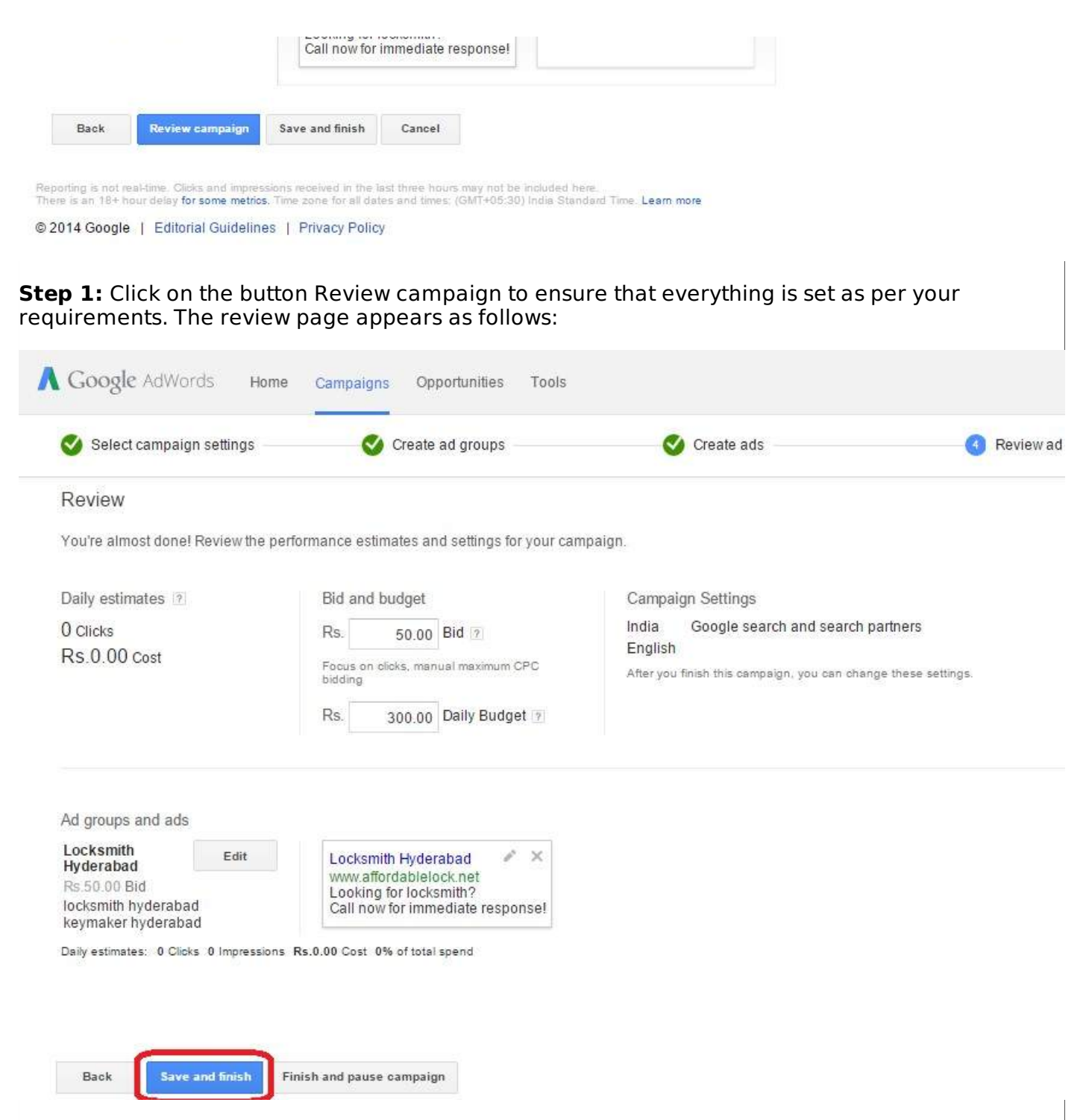

**Step 2:** Click on the button Save and finish. You are done! Your first basic ad is ready! You get to see the following page with details of the campaign.

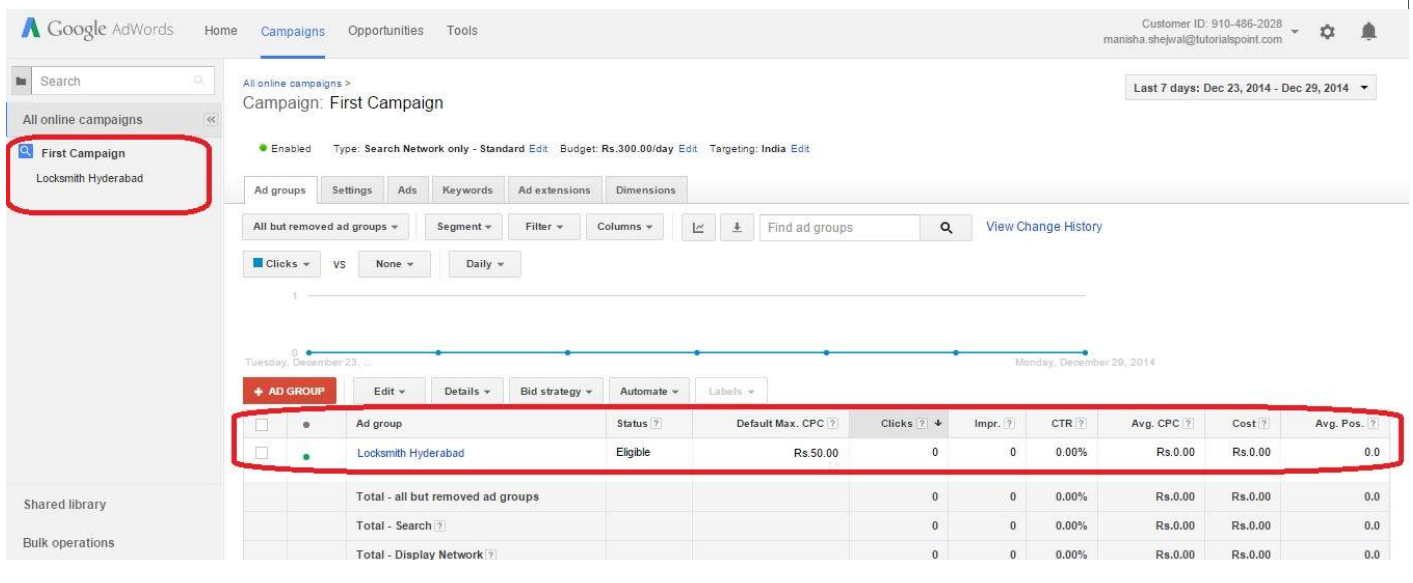

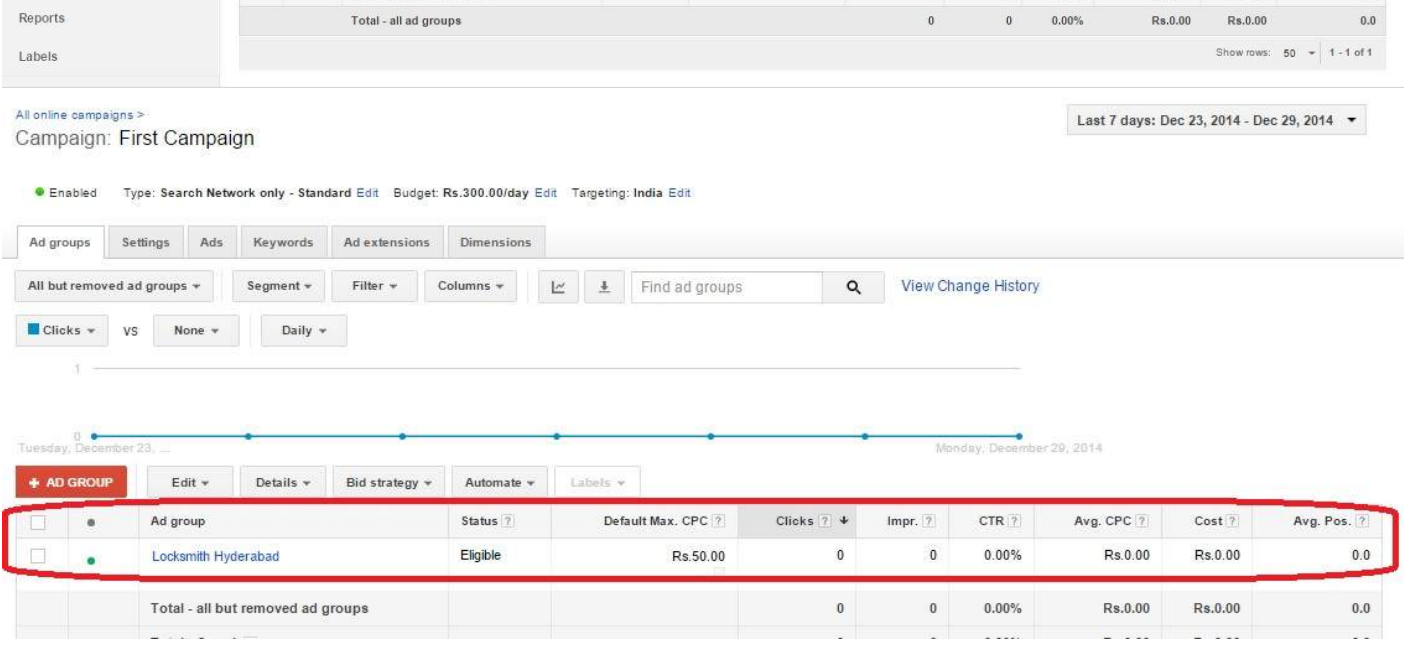

- Once you create a basic ad, you can modify the settings of campaign name, type, target location, language, budget, bid strategy, etc.
- You can also add extensions such as site links, contact numbers, etc. as per your requirement.

Using the Keyword Planner feature, you can add potential keywords to your list of keywords. Loading [MathJax]/jax/output/HTML-CSS/jax.js